## **PRO-LED SIGN TECHOLOGY INC.**

## www.ledsign4life.com

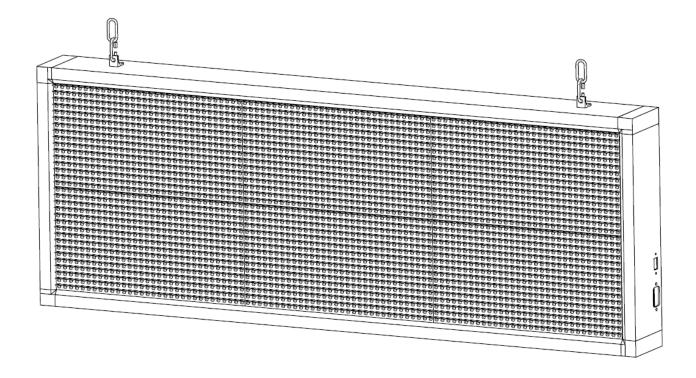

How to Design & Program a LED Sign For Single-Color & Three-Color HD2016 User Instruction

# **Files Overview**

Files including:

- 1. HD2016.exe
- 2. Screen.hd6
- 3. Quick Install Guide.pdf
- 4. HD2016 User Instruction.pdf

If any of the above files are missing, please contact info@proledsigntech.com.

# **Minimum Requirements**

### **Software Requirements:**

- Windows 8 or higher
- USB 2.0 or higher

# **Main Functions**

### Section A. Hardware Settings:

| 1 | Timer Switch | Automatically turn on and off everyday |  |
|---|--------------|----------------------------------------|--|
| 2 | Brightness   | Adjustable brightness                  |  |

### Section B. Contents Editing:

| 1                                                        | Divide the Screen         The screen can be divided into several sections |                                        |
|----------------------------------------------------------|---------------------------------------------------------------------------|----------------------------------------|
| 2 Add/Delete Programs Programs will be played one by one |                                                                           | Programs will be played one by one     |
| 3                                                        | 3 Add/Delete HyperText Scrolling Message/Static Message/Display Effects   |                                        |
| 4                                                        | Add/Delete 3D Text                                                        | 3D Scrolling Message/3D Moving Display |

Some of the functions (such as "Text", and "Animation") are not introduced in this article since they can be perfectly replaced by other functions (by using "HyperText" or "3D Text")

## Section A-1. Timer Switch

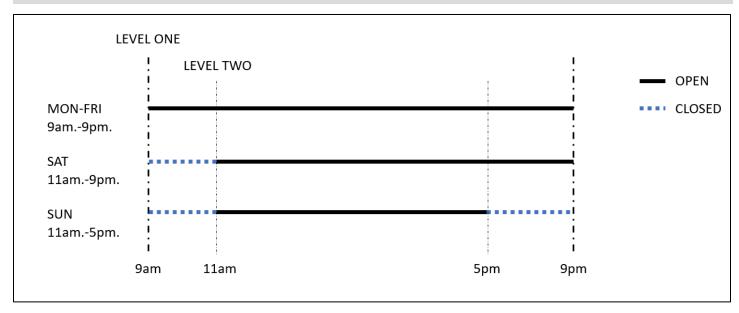

### Step 1. Level One Timer Switch

- Click "Operation" "Time Switch"
  Select "Use"
  Sample Boot-up Time: 9am.
  Sample Shut down Time: 9nm
- Sample Boot-up Time: *Jum*. Sample Shut-down Time: *9pm*. Click "**OK**"

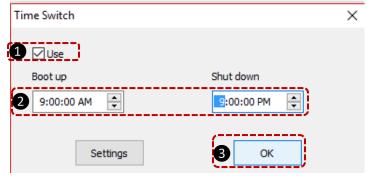

### Step 2. Setup Level Two Timer

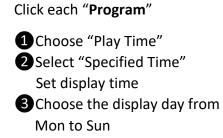

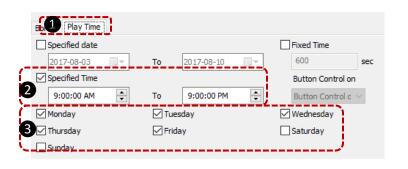

### Note:

Each program can set up one display time. If a message must be displayed in different time periods, please **copy** & **paste** to set more display periods.

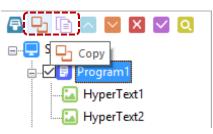

## **Section A-2. Brightness Settings**

### 1. Custom Settings:

Adjustable Brightness: 2% - 100%

Default Setting: 100%

**Recommend Settings:** 

Facing Outside: 75%-100%

Facing Inside: 30%-50%

### 2. By time period regulation

Automatically adjust brightness at the certain time to the certain percentage.

Maximum adjustable time: 3 times

| ightness Setti | ngs          | >                           |
|----------------|--------------|-----------------------------|
| Custom         | O Automatic  | O By time period regulation |
| Custom         |              | 100%                        |
| By time period | regulation   |                             |
| Use            | 12:00:00 AM  | 100%                        |
| Use            | 12:00:00 AM  | 100%                        |
| Use            | 12:00:00 AM  | 100%                        |
|                |              | Settings OK                 |
| ghtness Setti  | ngs          | >                           |
| Custom         | ◯ Automatic  | By time period regulation   |
| Custom         |              | 2%                          |
|                |              |                             |
| By time period | l regulation |                             |

🗹 Use

Use

5:00:00 PM

12:00:00 AM

\*

\*

71%

OK

100%

Settings

## Section B-1. Divide the Screen

Under each Program, the screen can be divided into different sections:

Drag and adjust the windows

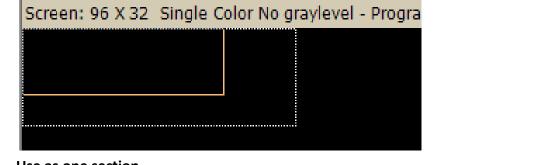

Use as one section

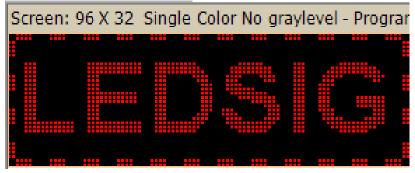

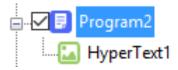

• Use as several sections

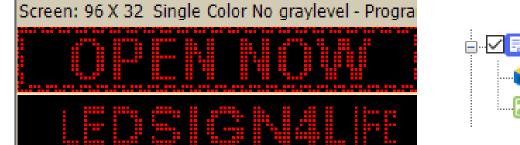

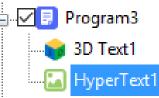

### Note:

- 1. LED Sign will play from "Program1" to "Program..." one by one according to the timing settings.
- 2. Please avoid overlap of message windows
- Example is two-line message sign (height of 14"). Size varies when purchase of a different size.
   8" height LED Sign, recommended to be used as one-line message;

14" height LED Sign, recommended to be used as one-line or two-line messages;

21" height LED Sign, recommended to be used up to three message lines;

28" height LED Sign, recommended to be used up to four message lines;

## Section B-2. Add/Delete Programs

• Add a program

#### <u>ല</u> HD2016

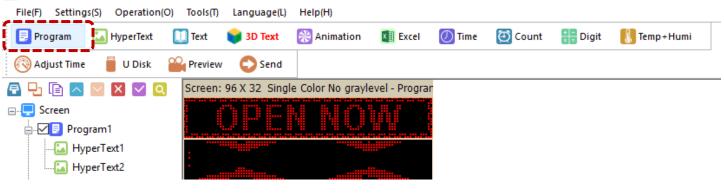

Delete a program

#### 😟 HD2016

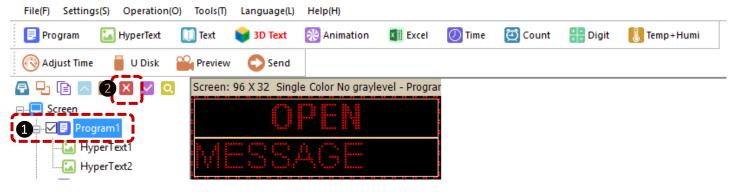

Copy&Paste a program

### 😃 HD2016

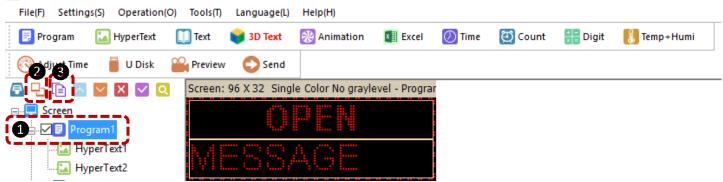

## Section B-3. Add/Delete HyperText

• Add a HyperText

### 😐 HD2016

| File(F) Settings(S) Operation(O) | Tools(T) Language(L)     | Help(H)         |                |        |         |       |               |
|----------------------------------|--------------------------|-----------------|----------------|--------|---------|-------|---------------|
| 📴 Program 🔛 HyperText [          | 🔟 Text 🛛 📦 3D Text       | 🛞 Animation     | Excel          | 🕖 Time | 🔁 Count | Digit | 🚺 Temp + Humi |
| 🔇 Adjust Time 🏾 📋 U Disk [       | Add Hypertext            | _               |                |        |         |       |               |
| 🗗 🗗 🗈 🔽 🛛 🗲                      | Pictures, video, SWF, et | color No grayle | evel - Program |        |         |       |               |
| 🖃 든 Screen                       |                          | D I- M          |                |        |         |       |               |
| 🚔 📈 🗾 Program1                   |                          |                 |                |        |         |       |               |
| HyperText1                       | MESS                     | ЩGЕ             |                |        |         |       |               |

- Delete a HyperText (same as "Delete a Program")
- Create/edit/delete a message

| File   | Background     | Border   |               |     |      |      |  |
|--------|----------------|----------|---------------|-----|------|------|--|
|        | File           |          | Edit          | No. | Туре | Name |  |
|        |                | Edit exi | sting message |     |      |      |  |
| 8      | Animation      |          | Delete        |     |      |      |  |
|        |                | Delete   | a message     | •   |      |      |  |
| 0      | Text           |          | Move Up       |     |      |      |  |
| Create | e a new messag | ge       |               |     |      |      |  |
| ~      |                |          | Move Down     |     |      |      |  |

• Edit a Single Effect Message

| Effect Additional settin | ngs                                                                                                    |                                                               |                      |
|--------------------------|----------------------------------------------------------------------------------------------------|---------------------------------------------------------------|----------------------|
| Continuous move          | Display Static<br>Move Left<br>Move Right<br>Move Up<br>Move Down<br>Cover Left<br>Cover Right<br>Cover Up<br>Cover Down<br>Vertically open from middle<br>Close up and down | Display Static<br>Random<br>Speed<br>10 ~<br>Stop over<br>3 ~ | Arial 13 Table Table |
|                          | Choose an effect                                                                                                    | Clear Immediately                                             | Input the message    |

Note: Edit the message as same as Microsoft Word. Please highlight the words, then change the font and color.

### • Edit a Scrolling Message

| Effect Additional setti | ings                                   |                                                                                 |
|-------------------------|----------------------------------------|---------------------------------------------------------------------------------|
| Continuous move         | Continuously Move Left     Dend to end | Arial $\sim$ $25$ Table $\equiv$ $\equiv$ $\equiv$ $B$ $I$ $U$ $0$ $\checkmark$ |
| Single effects          | ○ Continuously Move Right<br>Speed     | TYPE THE MESSAGE HERE^HIGHLIGHT AND CHOOSE THE FONT                             |
| Multiple effects        | Continuously Move Up                   | SIZE, FONT COLOR                                                                |
|                         |                                        | ~                                                                               |

Note: Recommended Scrolling Speed from 10 to 20.

• Additional Settings

| Effect Additional settings                                                                                                    |                                                                        |
|----------------------------------------------------------------------------------------------------|------------------------------------------------------------------------|
| hollow Color inversion   stroke Right->Left     0 ◆   0 ◆   0 ◆   0 ◆   0 ◆   0 ◆   0 ◆   0 ◆   0 ◆   0 ◆   0 ◆   0 ◆   0 ◆   0 ◆   0 ◆   0 ◆ | Arial V 25 Table Table Table B I U O O IOO O IOO O O O O O O O O O O O |

Note: Recommended Play Times 2 or 3

• Edit the Background & Border (Under each HyperText or each Program)

| File Backgr | ound Border          | [            | File Backgrour | nd Border |       |               |    |        |
|-------------|----------------------|--------------|----------------|-----------|-------|---------------|----|--------|
| Enable      |                      |              | Enable         | Nr.       |       | Special Borde | er |        |
| Effect      | DiamondShap $ \sim $ |              |                | 1 ~       |       |               | 1  | $\sim$ |
| Graph       |                      | Random color | O Parti-colo   | or        |       | Custom        |    |        |
| Quantity    | Default 🗸            |              | Effect         | 1         | Speed | 1             |    | / Edit |
| Speed       | 5 ~                  |              | Clockwi        | se 🗸      | 5 ~   |               |    |        |

# Section B-4. Add/Delete 3D Text

• Add a 3D Text

#### <u>ല</u> HD2016

| File(F) Settings(S) Operation(O) | Tools(T) Language(L) H | elp(H)                                                  |         |         |         |               |
|----------------------------------|------------------------|---------------------------------------------------------|---------|---------|---------|---------------|
| 厚 Program 🛛 🔝 HyperText 🚺        | ] Text 📦 3D Text 💀     | Animation 🛛 🛐 Excel                                     | 🕖 Time  | 🔁 Count | 👬 Digit | 👢 Temp + Humi |
| 🔞 Adjust Time 🏾 📋 U Disk 🖀       | · · · · ·              | Add 3D text                                             | 1       |         |         |               |
| 🗗 🗗 🗈 🖂 🗶 🔍 Q                    |                        | Support background, foreg<br>colorful words, 3D effects | ground, |         |         |               |
| ⊡ <mark>.</mark> Screen          |                        |                                                         |         |         |         |               |
| 🖶 🗹 🛃 Program1                   |                        |                                                         |         |         |         |               |
|                                  |                        |                                                         |         |         |         |               |
| HyperText2                       |                        |                                                         |         |         |         |               |
|                                  |                        |                                                         | •       |         |         |               |

- Delete a 3D Text (same as "Delete a Program")
- Edit the Message (same as "Edit a Scrolling Message")

| Effect  | Background | Foreground | Colorful word | Border |             |        | Scrolling | g Options | & Movin | g Styles | ```    |
|---------|------------|------------|---------------|--------|-------------|--------|-----------|-----------|---------|----------|--------|
|         |            | _          | Step          |        | Shadow Mode |        | ● €       | ⊙∌        | 0 🕜     | ○ ♥      | 0 💠    |
|         | Edit       |            | 1             | $\sim$ | Default     | $\sim$ | ABCI      |           | EFGHW   | ABCDE    | ABCDEF |
| Speed   |            | -          | 3D Deep       |        |             |        |           |           |         |          |        |
| 15      | `          | /          | 8             | $\sim$ |             |        | ABC       | def AB    | SCREF   | <u> </u> | ABCDE  |
| Twinkle | Style      |            | Twinkle Speed |        | Play Times  |        | 0.01      |           |         |          |        |
| No Tw   | inkle 🕚    | /          | 2             | ~      | 1           | $\sim$ |           |           |         |          | ·      |

• Edit the Background & Border

| Effect Background Foreground Colorful word Border                                                                                                    | Effect Background Foreground Colorful word Border                                                                                                    |
|----------------------------------------------------------------------------------------------------|----------------------------------------------------------------------------------------------------|
| Speed<br>Speed<br>Speed<br>Same<br>Speed<br>Same<br>Spee | Image: Solid color       Oracle Style         Image: Solid color       Oracle Style         Image: Solid color       Oracle Style |

How to save the code to the USB, please check "Quick Install Guide.pdf"